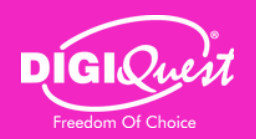

### **PROCEDURA DI AGGIORNAMENTO SOFTWARE CAM 4K DIGIQUEST**

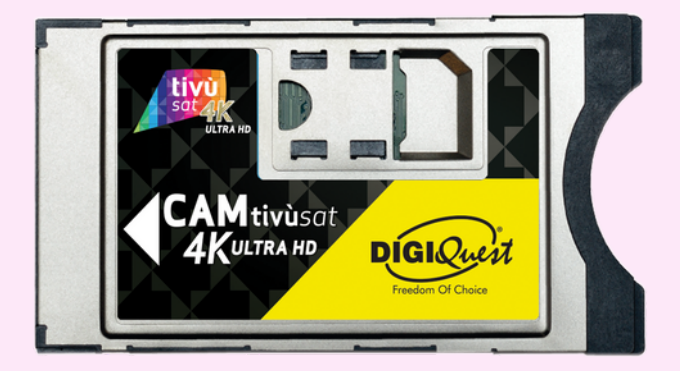

Tutte le CAM si aggiornano via OTA (Over The Air), per questo si consiglia di verificare la disponibilità di aggiornamenti software sul calendario di tivùsat.

Sintonizzati con il tuo televisore su uno di questi canali:

- Rai Premium posizione numero 15
- Rai YoYo posizione numero 43

Scegli una delle seguenti modalità per effettuare l'aggiornamento della CAM.

#### **1. AGGIORNAMENTO AUTOMATICO:** PROCEDURA CONSIGLIATA

A) Dopo aver sintonizzato il TV su uno dei canali indicati, estrai fisicamente la CAM dal TV e reinseriscila dopo 30 secondi. Appare il seguente messaggio:

N.B. se hai difficoltà nell'estrazione della CAM, lascia la CAM inserita nel TV, posizionati sul canale indicato e aspetta circa 10/11 minuti per la comparsa del messaggio.

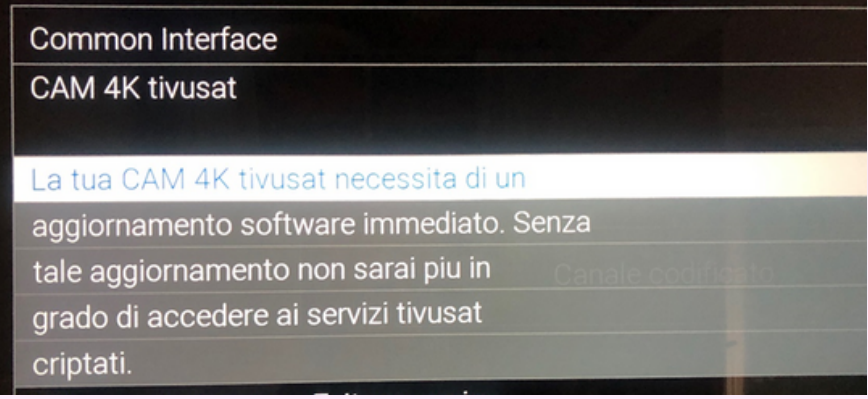

B) Premi OK sul telecomando per far partire l'aggiornamento.

Common Interface CAM 4K tivusat Aggiornamento in corso: 5 % Non rimuovere la CAM 4K tivusat durante l'aggiornamento, non spegnere il televisore e non cambiare canale.

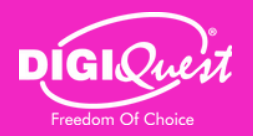

## **CAM tivùsat 4K Ultra HD**

C) L'aggiornamento richiede del tempo (12 minuti circa), per questo si consiglia di farlo lontano dall'inizio di eventi importanti.

D) Al completamento dell'aggiornamento compare il seguente messaggio:

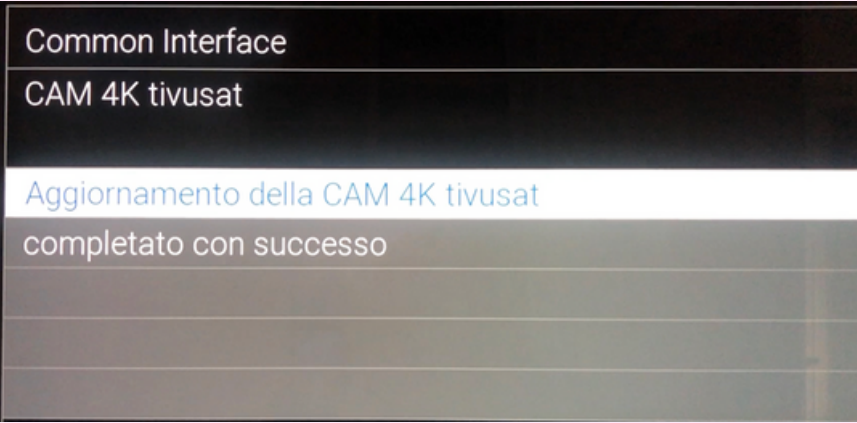

E) Una nuova schermata compare a indicazione del riavvio automatico della CAM:

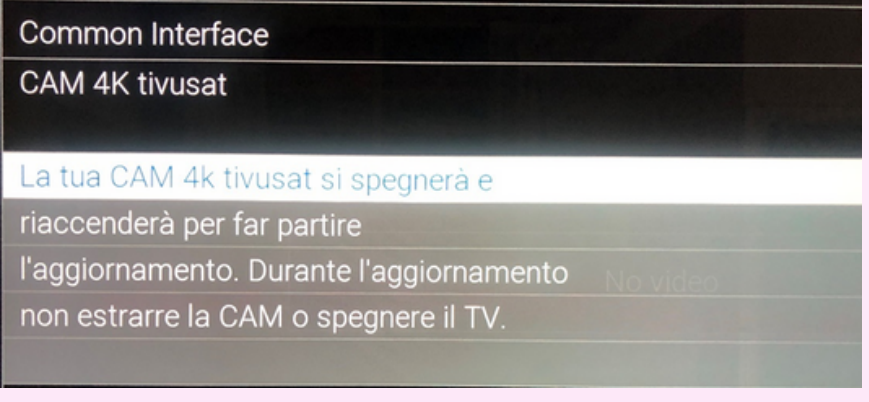

F) Dopo qualche secondo, la CAM si riavvia, mostrando l'ultimo canale su cui si era sintonizzati.

Se dopo 60 secondi circa dalla scomparsa del messaggio non compare nessuna immagine a schermo, procedi con il riavvio manuale, togliendo la spina del TV dalla presa di corrente e reinserendola dopo 30 secondi.

#### **2. RICHIESTA AGGIORNAMENTO MANUALE**

A) Dopo aver sintonizzato il TV sui canali indicati, entra nel menu del televisore e cerca il sottomenu relativo alla CAM (generalmente chiamato "Common Interface" o "Interfaccia Comune" o "Interfaccia CI" - la posizione del sottomenu in ogni televisore è diverso dall'altro).

B) Premi OK e troverai il menu con il nome della CAM come segue:

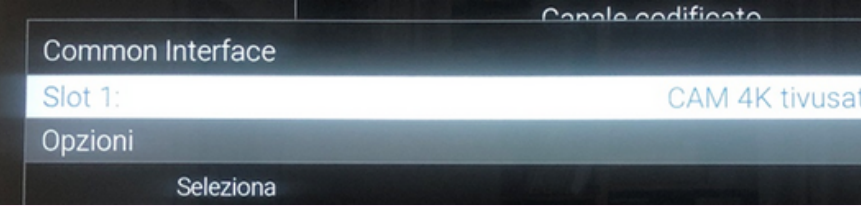

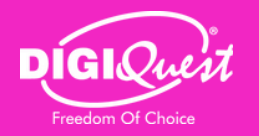

### **CAM tivùsat 4K Ultra HD**

C) Premi OK ed entra nel menu della CAM. Una volta entrato, troverai un menu come questo:

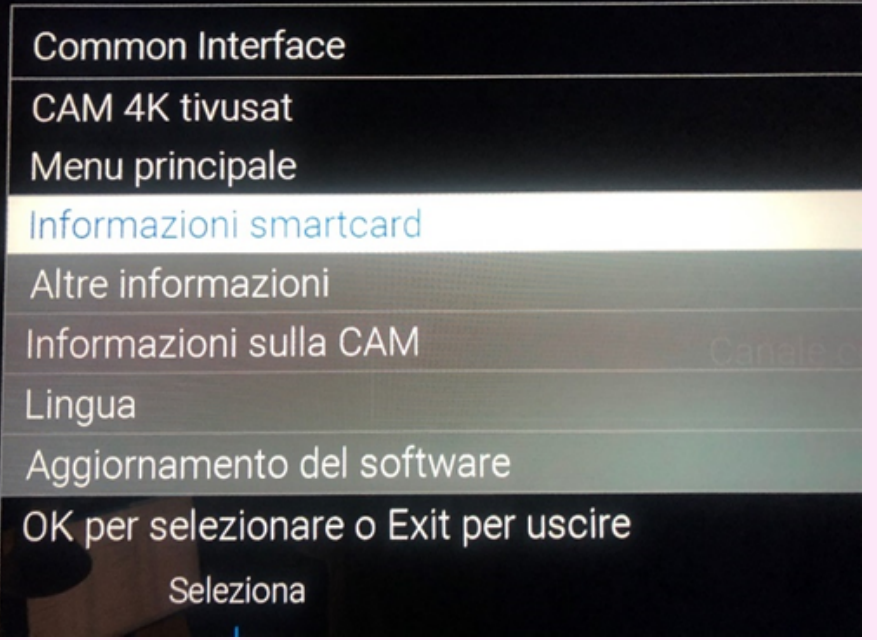

D) Con i tasti freccia SU e GIU del telecomando seleziona la voce "Aggiornamento del software".

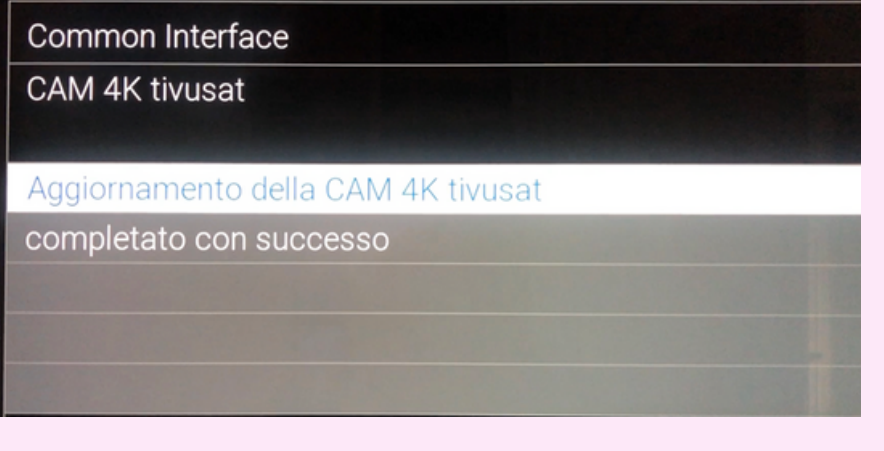

E) Premi OK ed apparirà il seguente messaggio:

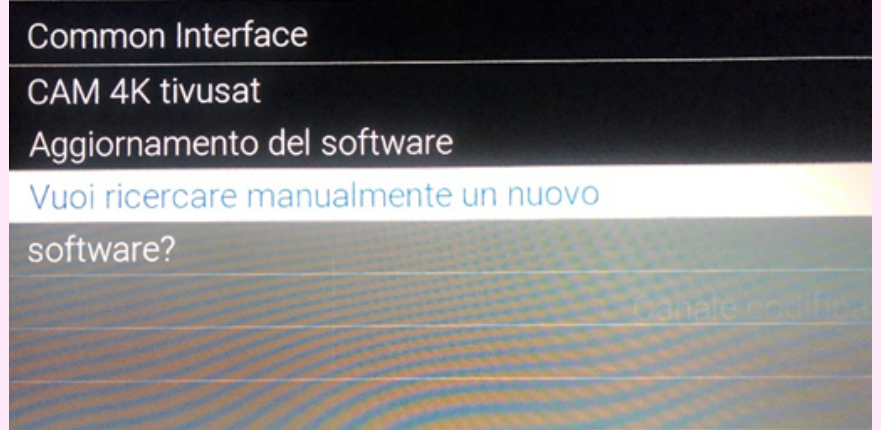

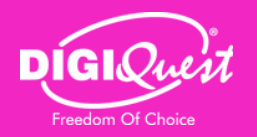

# **CAM tivùsat 4K Ultra HD**

F) Premi nuovamente OK ed apparirà il seguente messaggio:

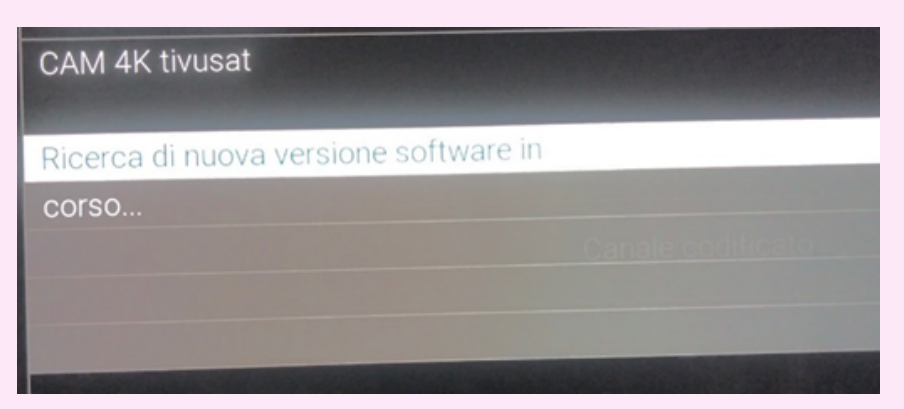

G) Una volta trovato il nuovo software comparirà il seguente messaggio:

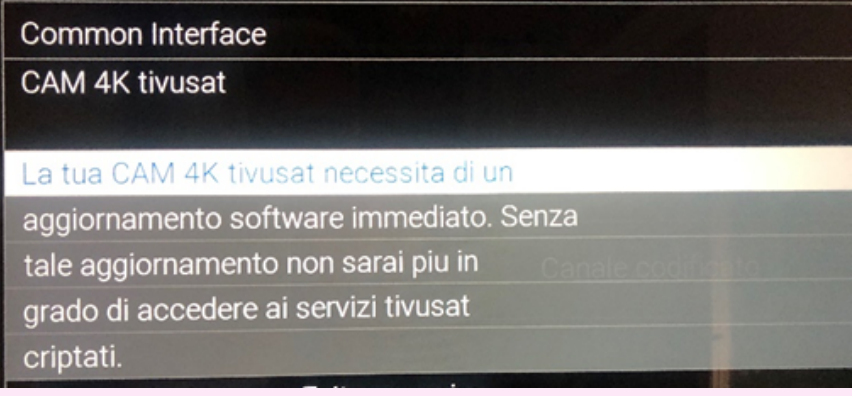

Dopodiché i passaggi saranno identici a quelli precedenti (vedi punti 1A, 1B, 1C, 1D, 1E, 1F).